# **zipLogix Digital Ink™ Quick Training Guide**

Use zipLogix Digital Ink™ to save paper, save time, reduce signing mistakes, and quickly and efficiently produce secure digital signatures from any party.

## *Step 1: Send contracts to be signed directly from zipForm® 6 Professional*

Click the **eSign** button in zipForm® 6, and choose the **Sign** option to select your documents to be signed, the message for signers, and the parties who will be signing this set of documents.

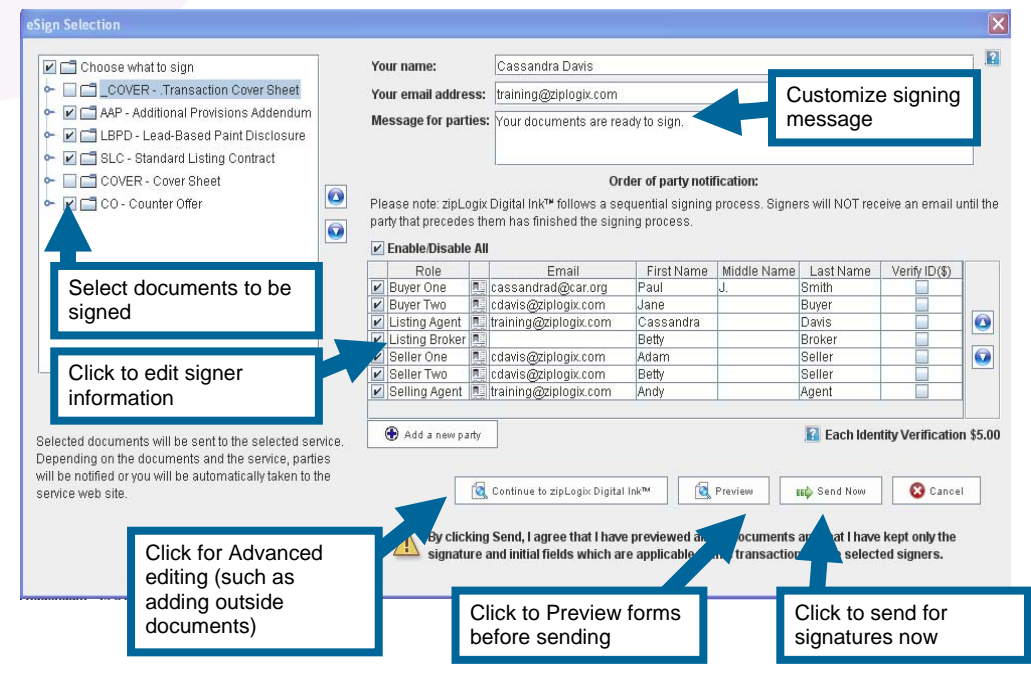

Choose whether to **Continue to zipLogix Digital Ink™** for advanced editing options (such as adding documents), **Preview** to customize where signatures are placed on these forms, or **Send Now** to send to the first person signing the documents (in the above example, that will be Buyer One).

### *Step 2: Customize signing options*

If you select to Continue to zipLogix Digital Ink™, you can edit settings before clicking **Activate** to start the signing process.

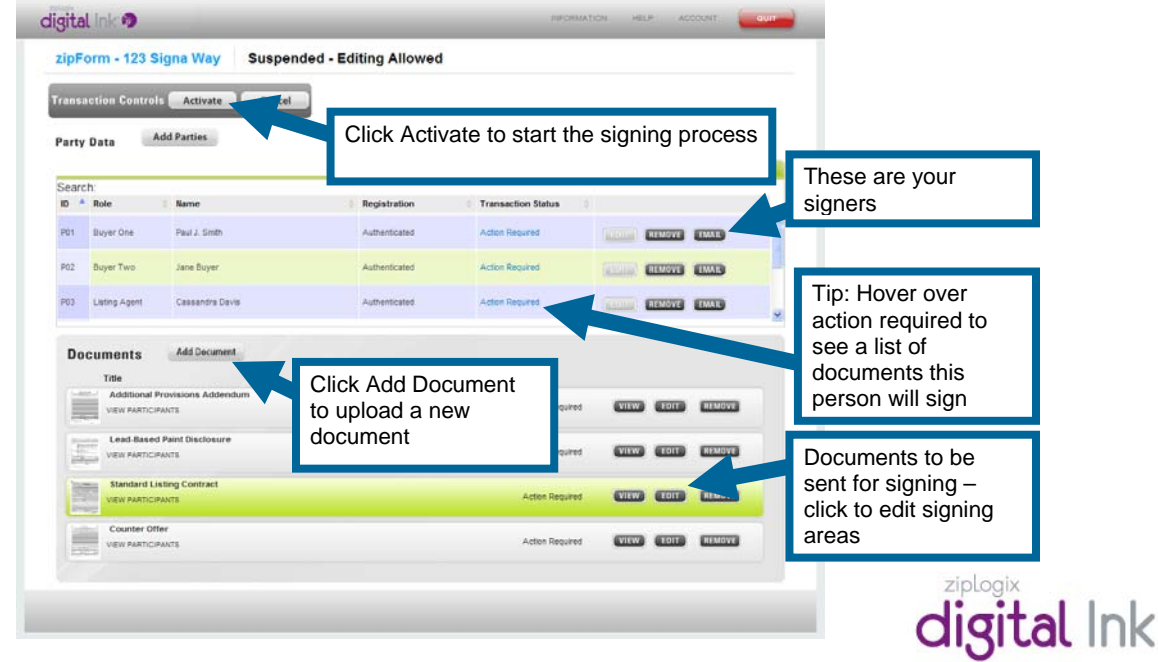

## *Step 3: Editing documents to be signed*

Click **Edit** next to a document name in order to adjust signature and initial fields before sending it for signatures.

When you are done editing, click **Back to Dashboard** to return to your documents list and **Activate** the transaction.

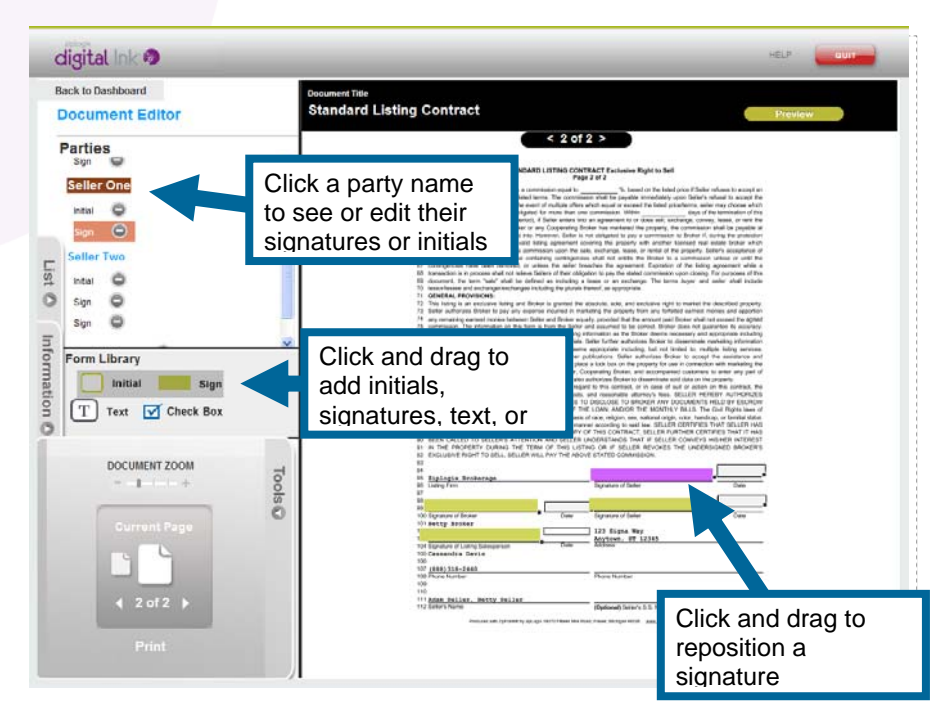

#### *Step 4: Participating parties click to sign documents*

The first signer will receive an email from zipLogix Digital Ink™ with a link that can be clicked in order to begin the signing process. Signers can click to sign or initial documents, then **Save All Signatures** to commit to signing this document and proceed to the next document or signer.

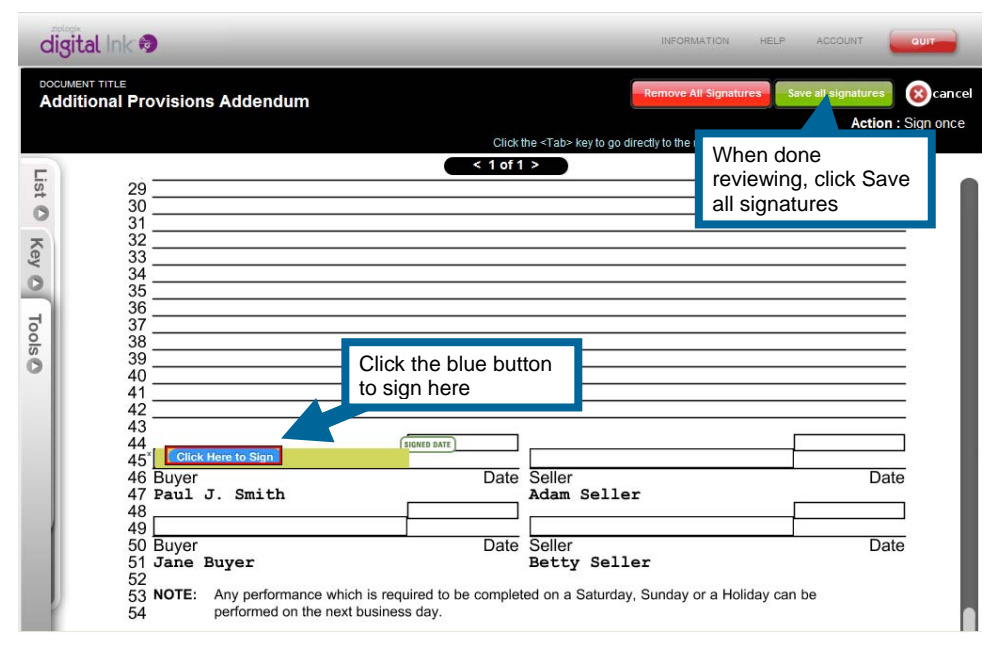

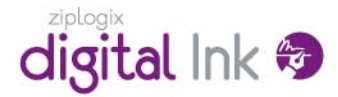